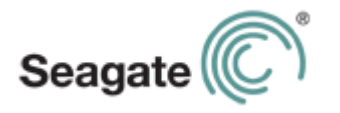

# **Guide d'utilisation de Seagate Central**

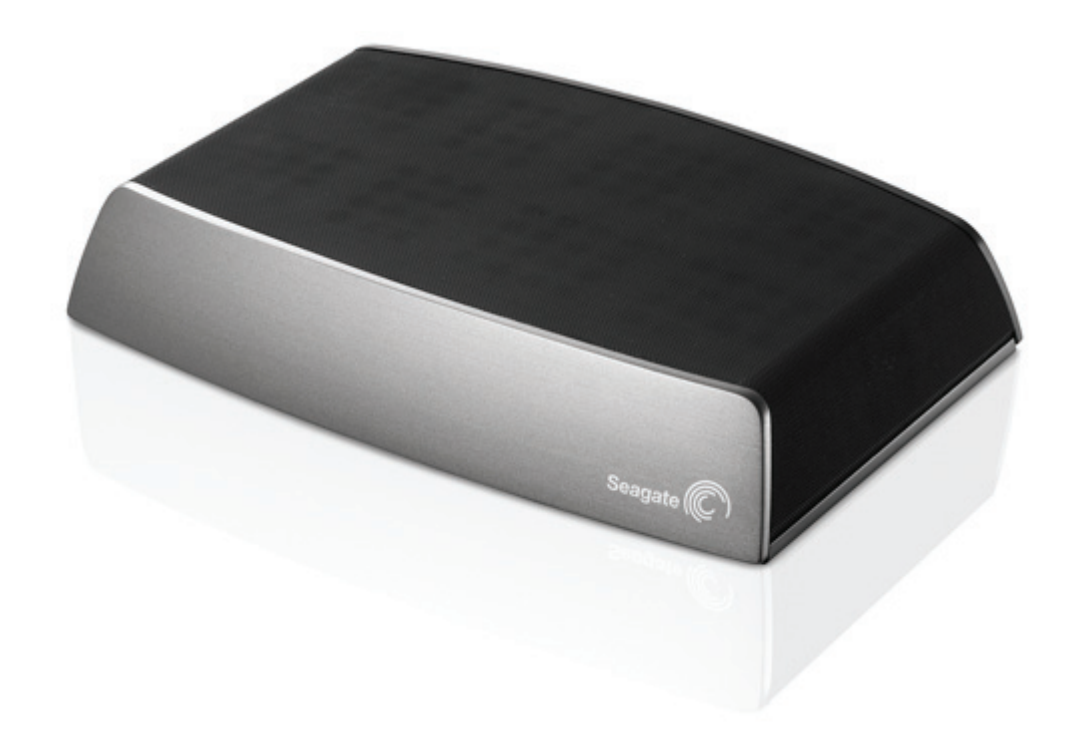

#### **Guide d'utilisation de Seagate Central**

**© 2014 Seagate Technology LLC.** Tous droits réservés. Seagate, Seagate Technology, le logo en forme de vague et Seagate Media sont des marques commerciales ou des marques déposées de Seagate Technology LLC ou de l'une de ses filiales. iPod, iPad, iPhone, Time Machine, Safari et Mac sont des marques commerciales ou des marques déposées d'Apple Computer, Inc. et sont utilisées pour indiquer la compatibilité. Les autres noms de produits cités sont des marques commerciales ou des marques déposées de leurs propriétaires respectifs. En termes de capacité du disque dur, un gigaoctet, ou Go, équivaut à un milliard d'octets et un téraoctet, ou To, équivaut à 1 000 gigaoctets. En outre, certaines capacités répertoriées sont utilisées pour le formatage, entre autres fonctions, et ne sont donc pas disponibles pour le stockage des données. Les valeurs citées en exemple des différentes applications sont fournies à titre indicatif. Les valeurs réelles peuvent varier en fonction de facteurs tels que la taille et le format des fichiers, les fonctions et les logiciels d'application. Seagate se réserve le droit de modifier les caractéristiques techniques de ses offres ou de ses produits sans préavis.

Seagate Technology LLC 10200 S. De Anza Blvd. Cupertino, CA 95014 USA

#### **Conformité aux réglementations**

#### **Informations sur le règlement FCC, classe B**

Cet équipement a été testé et déclaré conforme aux limites imposées aux périphériques numériques de classe B stipulées au chapitre 15 du règlement FCC. Ces limites sont conçues pour fournir une protection raisonnable contre les interférences nuisibles lorsque l'équipement est utilisé dans un environnement résidentiel. Cet équipement génère, utilise et peut émettre des fréquences radio et, s'il n'est pas installé et utilisé conformément aux instructions, peut créer des interférences nuisibles perturbant les communications radio. Toutefois, rien ne permet de garantir l'absence totale d'interférence dans une installation donnée. Si l'équipement perturbe la réception de radios ou de télévisions, ce qui peut être vérifié en éteignant et en rallumant l'équipement, l'utilisateur est invité à tenter de faire disparaître ces interférences en recourant à l'une des mesures suivantes :

- **•** réorienter ou déplacer l'antenne de réception ;
- **•** augmenter l'écart entre l'équipement et le récepteur ;
- **•** brancher l'équipement sur une prise située sur un circuit autre que celui auquel est raccordé le récepteur ;
- **•** consulter le revendeur ou un technicien expérimenté pour obtenir de l'aide.

Cet équipement est conforme au chapitre 15 du règlement FCC. Son exploitation est soumise aux deux conditions suivantes : (1) cet équipement ne doit pas causer d'interférences nuisibles, et (2) cet équipement doit accepter toutes les interférences reçues, y compris celles susceptibles d'entraîner un fonctionnement non souhaité.

**Avertissement concernant le règlement FCC** : toute modification n'ayant pas été approuvée expressément par la partie responsable de la conformité peut invalider le droit d'employer cet équipement accordé à l'utilisateur.

#### **REMARQUE IMPORTANTE** : **Déclaration d'exposition aux radiations de la FCC**

Cet équipement est conforme aux limites d'exposition aux rayonnements de la FCC établies pour un environnement non contrôlé. Il doit être installé et utilisé avec un minimum de 20 cm de distance entre la source de rayonnement et votre corps.

Le transmetteur ne doit pas être placé à côté ou ne doit pas fonctionner avec une autre antenne ou un autre transmetteur.

La disponibilité de certains canaux spécifiques et/ou bandes de fréquence opérationnelles dépend des pays et est programmée à l'aide d'un firmware en usine afin de s'adapter à la destination prévue. La configuration du firmware n'est pas accessible à l'utilisateur final.

Remarque pour les propriétaires de modèles aux États-Unis : pour respecter le règlement FCC, la fonction de sélection du pays a été complètement supprimée de tous les modèles à destination des États-Unis. La fonction ci-dessus est destinée aux modèles hors États-Unis uniquement.

#### **Industrie Canada**

This device complies with RSS-210 of the Industry Canada Rules. Operation is subject to the following two conditions: (1) This device may not cause harmful interference, and (2) this device must accept any interference received, including interference that may cause undesired operation.

Ce dispositif est conforme à la norme CNR-210 d'Industrie Canada applicable aux appareils radio exempts de licence. Son fonctionnement est sujet aux deux conditions suivantes : (1) le dispositif ne doit pas produire de brouillage préjudiciable, et (2) ce dispositif doit accepter tout brouillage reçu, y compris un brouillage susceptible de provoquer un fonctionnement indésirable.

**IMPORTANT NOTE**: (For mobile device use)

#### **Radiation Exposure Statement**:

This equipment complies with IC radiation exposure limits set forth for an uncontrolled environment. This equipment should be installed and operated with minimum distance 20 cm between the radiator & your body.

**NOTE IMPORTANTE**: (Pour l'utilisation de dispositifs mobiles)

#### **Déclaration d'exposition aux radiations**:

Cet équipement est conforme aux limites d'exposition aux rayonnements IC établies pour un environnement non contrôlé. Cet équipement doit être installé et utilisé avec un minimum de 20 cm de distance entre la source de rayonnement et votre corps.

# **Contenu**

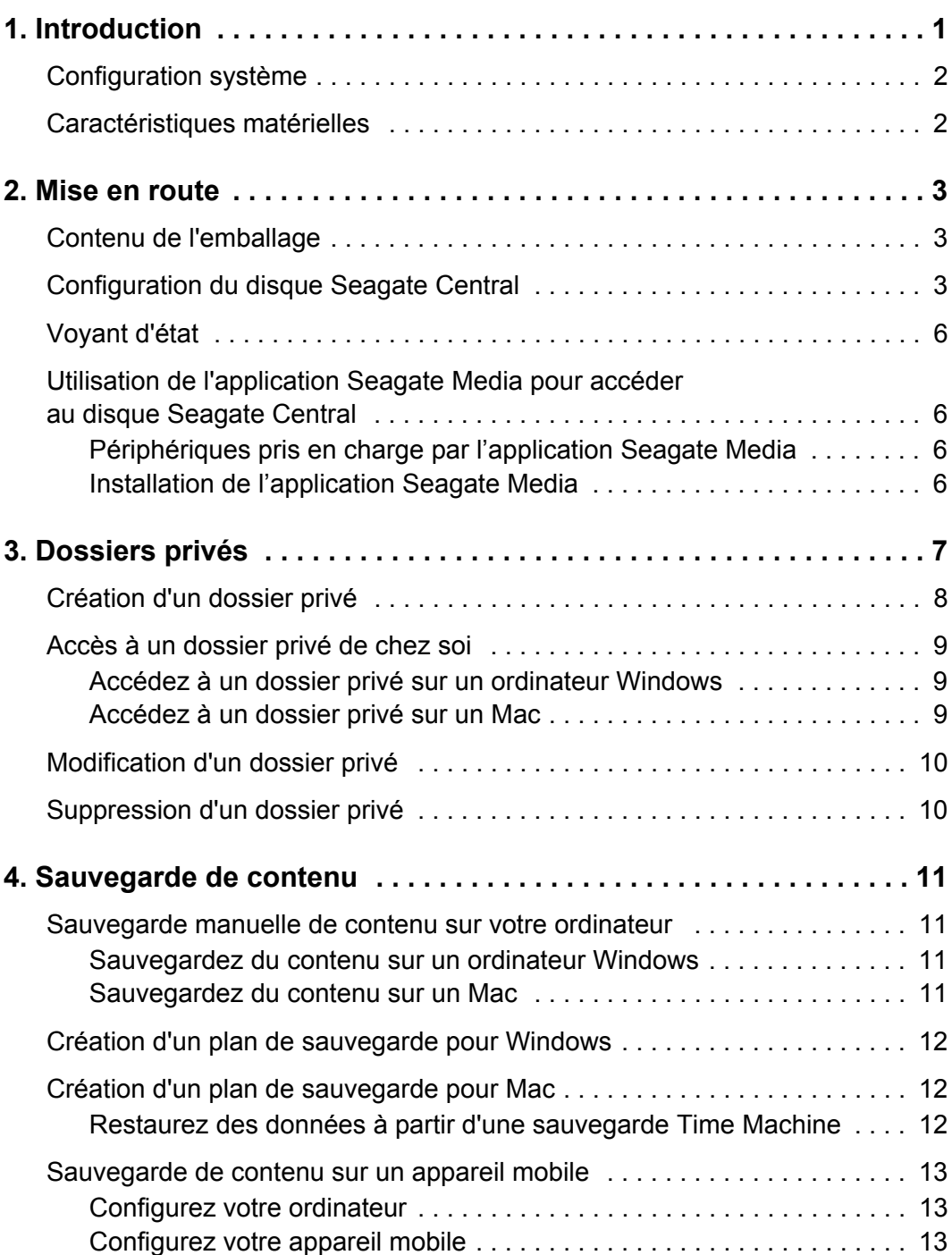

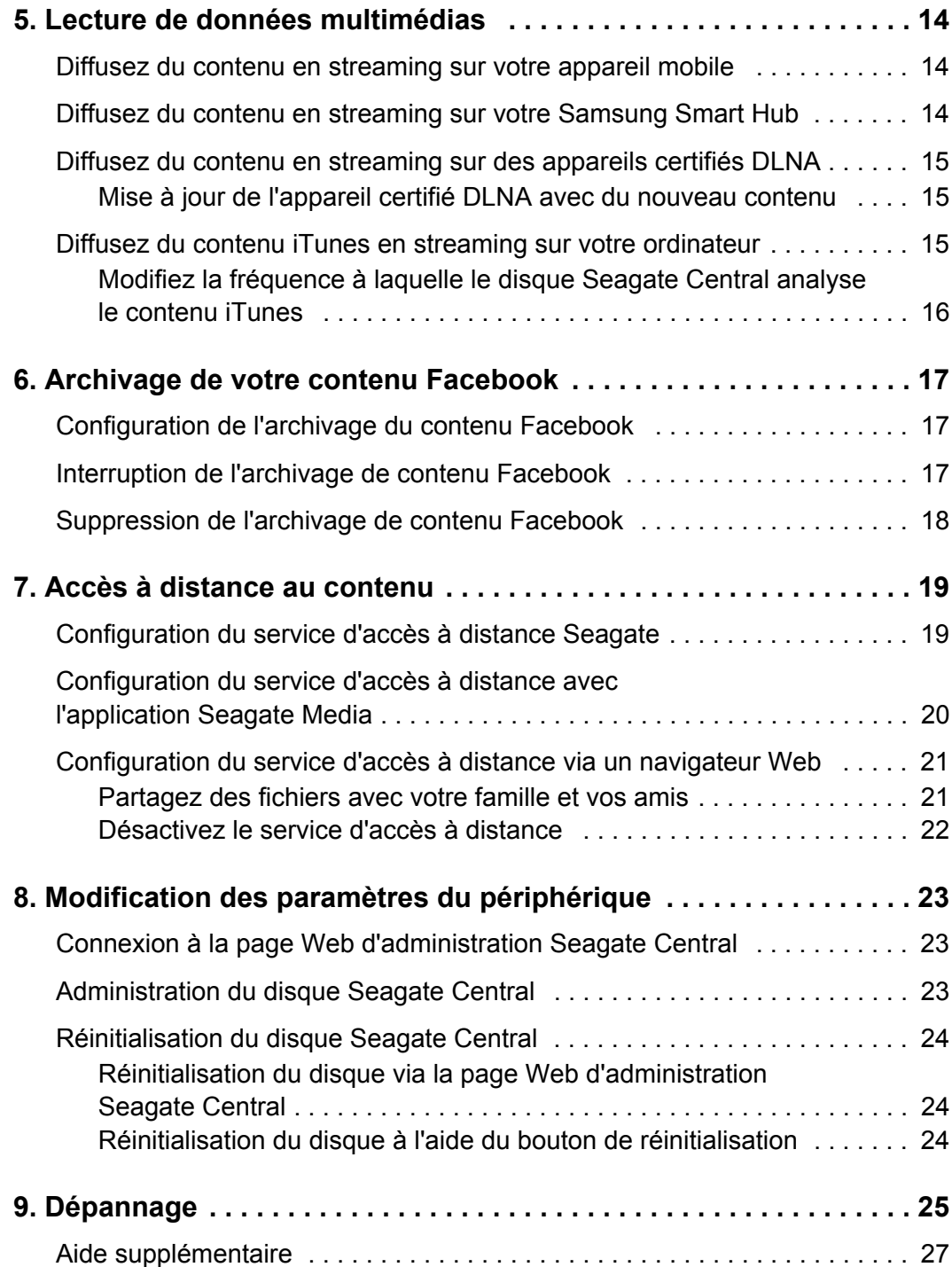

# <span id="page-6-0"></span>**1. Introduction**

Le disque Seagate Central est votre Cloud personnel. Il vous permet de centraliser le stockage des fichiers en provenance de vos ordinateurs Windows et Mac, de vos appareils mobiles et des réseaux sociaux. Visionnez des films, écoutez de la musique et regardez des photos de votre disque Seagate Central dans toute la maison, sur un téléviseur intelligent, une console de jeux ou une tablette, ainsi que sur un appareil mobile connecté à Internet lorsque vous êtes en déplacement. Avec le disque Seagate Central, centralisez et structurez le stockage de votre univers numérique.

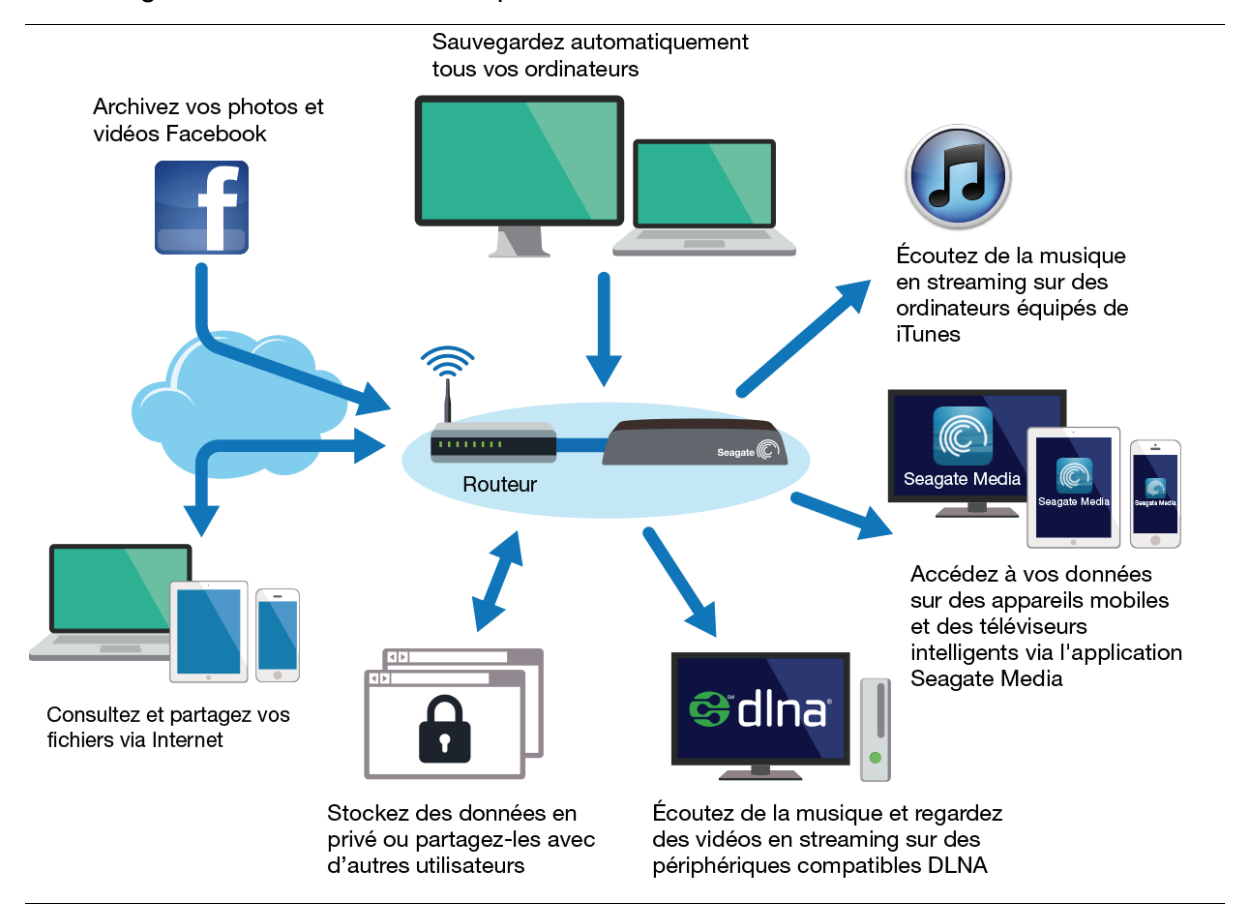

# <span id="page-7-0"></span>**Configuration système**

- **•** Un routeur comportant un port Ethernet disponible (routeur Wi-Fi indispensable pour les fonctionnalités d'accès et de sauvegarde sans fil)
- **•** Windows® 8, Windows 7, Windows Vista® ou Windows XP
- **•** Mac OS® X 10.6 ou version ultérieure
- **•** Connexion Internet pour l'activation, la consultation et le partage des fichiers en ligne
- **•** Navigateur Web Internet Explorer® 9.x, Firefox® 5.x, Chrome 11.x, Safari® 5 ou une version ultérieure

# <span id="page-7-1"></span>**Caractéristiques matérielles**

- **•** Capacité du disque : 2 To, 3 To, 4 To ou 5 To
- **•** Format du lecteur USB : NTFS, HFS ou HFS+
- **•** Connectivité réseau : un port Ethernet 10/100/1000
- **•** Connectivité USB : un port USB 2.0 pour la connexion de périphériques de stockage externes au disque *Seagate Central*

# <span id="page-8-0"></span>**2. Mise en route**

Avec une configuration minimale, vous pouvez utiliser le disque Seagate Central immédiatement pour enregistrer et consulter du contenu dans le dossier Public. Pour tirer pleinement profit du disque Seagate Central, vous pouvez créer différents comptes utilisateur afin d'assurer la confidentialité de vos fichiers personnels et de pouvoir accéder au contenu lorsque vous êtes en déplacement.

# <span id="page-8-1"></span>**Contenu de l'emballage**

Assurez-vous de disposer de ces différents éléments. Dans le cas contraire, veuillez contacter le [support clientèle Seagate.](http://www.seagate.com/external-hard-drives/network-storage/home/seagate-central/)

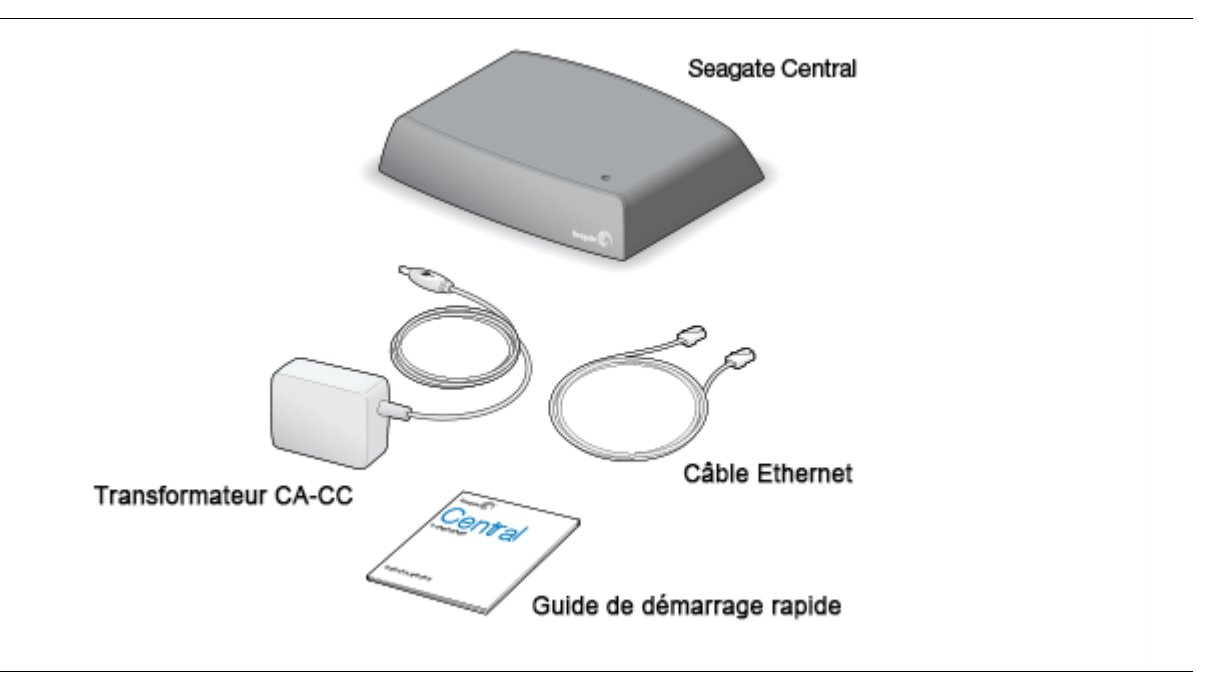

## <span id="page-8-3"></span><span id="page-8-2"></span>**Configuration du disque Seagate Central**

Le processus de configuration inclut la connexion du disque Seagate Central à votre ordinateur et la création d'un compte administrateur associé à un dossier privé. Un compte administrateur vous permet d'ajouter des comptes utilisateur et des dossiers privés, d'activer l'accès à distance et de gérer le périphérique.

**1.** Connectez le disque Seagate Central au routeur Wi-Fi à l'aide du câble Ethernet fourni.

**2.** Branchez le transformateur sur le port d'alimentation du disque Seagate Central et branchez le transformateur sur une prise électrique.

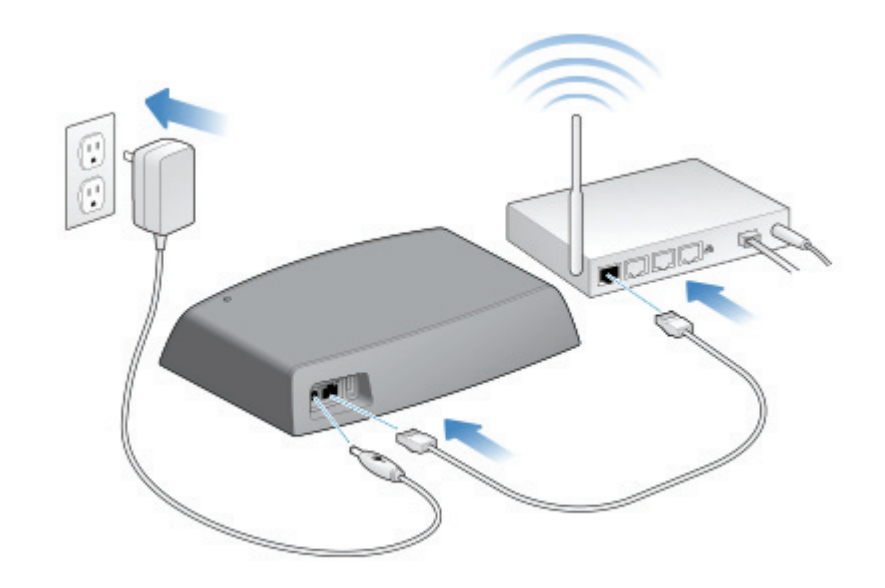

Après mise sous tension du disque Seagate Central, le voyant situé sur la partie supérieure du disque est orange. Lorsque ce voyant passe au vert fixe, le disque est connecté à Internet et prêt à l'emploi.

- **3.** Vérifiez que votre ordinateur a détecté le périphérique.
	- **•** Si vous êtes équipé d'un ordinateur Windows, ouvrez l'Explorateur Windows ou l'Explorateur de fichiers et sélectionnez **Réseaux** dans le volet gauche.
	- **•** Si vous êtes équipé d'un Mac, ouvrez le Finder et sélectionnez **Partagé** dans le volet gauche.

Le nom du disque Seagate Central est Seagate-*xxxxxx*, *xxxxxx* étant un code attribué en usine (ex. : Seagate-FEC14E). Si votre périphérique n'apparaît pas, accédez à la [page Web d'administration Seagate Central](http://www.seagate.com/central/setup) pour obtenir de l'aide.

**4.** Cliquez sur le disque Seagate Central.

Le dossier Public s'affiche sur la droite. Tout individu ayant accès à votre disque Seagate Central peut consulter le dossier Public.

**5.** Double-cliquez sur le dossier **Public**, puis sur **Gérer Seagate Central**.

La page Personnalisation du disque Seagate Central s'ouvre dans un navigateur Web.

- **6.** Renseignez les champs de la page Personnalisation.
	- **a.** Saisissez un nom.

Ce nom permet de vous attribuer un dossier privé. Utilisez ce nom pour gérer le disque Seagate Central et accéder à votre dossier privé depuis votre réseau domestique.

**b.** Saisissez une adresse e-mail d'accès à distance.

Utilisez cette adresse e-mail pour accéder à distance au disque Seagate Central lorsque vous êtes en déplacement.

**Remarque :** si vous possédez déjà un compte d'accès à distance TappIn (le fournisseur d'accès à distance de Seagate), saisissez l'adresse e-mail correspondante.

**c.** Saisissez un mot de passe.

Utilisez le même mot de passe pour accéder à votre dossier privé lorsque vous êtes connecté à votre réseau domestique ou avec votre adresse e-mail pour accéder au disque Seagate Central à distance.

**Remarque :** si vous utilisez le nom d'utilisateur et le mot de passe qui vous permettent de vous connecter à votre ordinateur, il est possible que vous n'ayez pas besoin de vous connecter au disque Seagate Central pour accéder à votre dossier privé depuis votre réseau domestique.

- **7.** Cliquez sur **Terminé**.
- **8.** Vérifiez dans votre messagerie électronique que vous avez reçu un lien permettant d'activer votre compte d'accès à distance.

Au terme de la procédure de configuration, vous devez avoir créé :

**•** un compte administrateur qui apparaît sous le nom que vous lui avez attribué ;

L'administrateur peut créer des comptes et gérer le disque Seagate Central.

**•** un dossier privé protégé par un mot de passe qui apparaît sous le même nom que le compte administrateur ;

Utilisez ce dossier pour votre contenu personnel et accédez à ces données depuis chez vous à l'aide du nom et du mot de passe que vous avez renseignés.

**•** un compte d'accès à distance protégé par un mot de passe ;

Lorsque vous êtes en déplacement, utilisez cette adresse e-mail et ce mot de passe pour accéder au dossier Public et à votre dossier privé.

# <span id="page-11-0"></span>**Voyant d'état**

Le voyant situé sur la partie supérieure du disque change de couleur en fonction de l'état du disque.

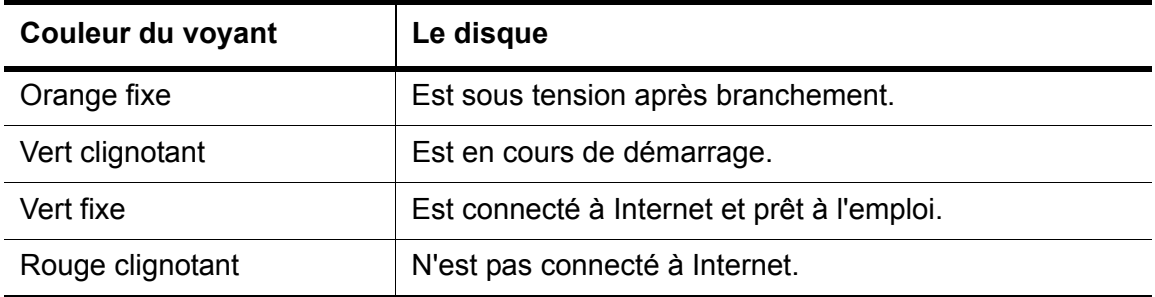

## <span id="page-11-1"></span>**Utilisation de l'application Seagate Media pour accéder au disque Seagate Central**

L'application Seagate Media vous permet, depuis chez vous, de diffuser du contenu en streaming à partir du disque Seagate Central sur votre appareil mobile. Et lorsque vous êtes en déplacement, cette application vous permet d'accéder à vos données à distance.

### <span id="page-11-2"></span>**Périphériques pris en charge par l'application Seagate Media**

- **•** iPad, iPhone, iPod touch équipés du système d'exploitation iOS 5 ou d'une version ultérieure
- **•** Tablettes et smartphones équipés du système d'exploitation Android 2.3 ou d'une version ultérieure
- **•** Lecteurs Blu-ray Disc ou téléviseurs intelligents Samsung avec Smart Hub (modèle 2012 ou 2013)
- **•** Application Roku compatible avec toutes les versions, à l'exception de la première génération

### <span id="page-11-3"></span>**Installation de l'application Seagate Media**

Sur votre appareil mobile, accédez à l'App Store d'Apple, au site web d'Amazon ou à Google Play Store pour télécharger l'application Seagate Media.

Pour connaître la marche à suivre pour diffuser du contenu, voir la section *[Lecture de](#page-19-3)  [données multimédias](#page-19-3)*.

Pour connaître la marche à suivre pour accéder à distance au contenu, voir la section *[Accès](#page-24-2)  [à distance au contenu](#page-24-2)*.

# <span id="page-12-0"></span>**3. Dossiers privés**

Le disque Seagate Central est préconfiguré avec un dossier Public. Le dossier Public doit être réservé à du contenu qui peut être partagé avec tous les membres du réseau domestique et tout titulaire d'un compte d'accès à distance sur l'appareil.

Un dossier privé est créé avec un compte utilisateur. Utilisez un dossier privé pour du contenu personnel que vous ne souhaitez pas partager. Pour accéder au dossier privé de chez soi, il convient d'avoir connaissance du nom du compte et du mot de passe. Si une adresse e-mail est associée au dossier, l'individu peut accéder au dossier à distance.

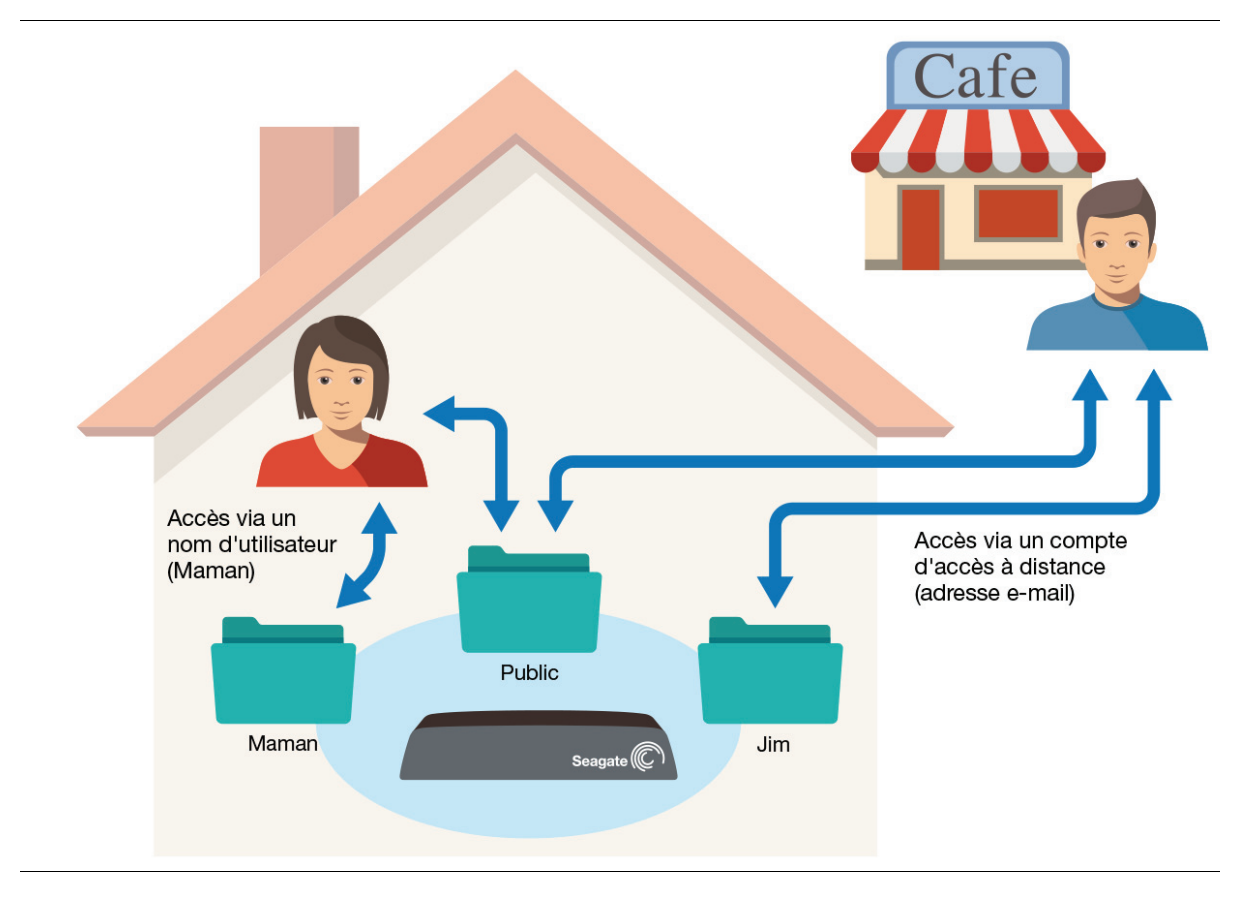

Il est impossible d'accéder au contenu stocké dans un dossier privé avec l'application Seagate Media, des appareils certifiés DLNA ou iTunes.

# <span id="page-13-1"></span><span id="page-13-0"></span>**Création d'un dossier privé**

Lors de la configuration de votre disque Seagate Central, vous avez créé un compte administrateur. Servez-vous de ce compte administrateur pour créer un compte utilisateur et générer un dossier privé.

- **1.** Affichez le périphérique Seagate Central.
	- **•** Si vous êtes équipé d'un ordinateur Windows, ouvrez l'Explorateur Windows ou l'Explorateur de fichiers et sélectionnez **Réseaux** dans le volet gauche.
	- **•** Si vous êtes équipé d'un Mac, ouvrez le Finder et sélectionnez **Partagé** dans le volet gauche.
- **2.** Cliquez sur le disque Seagate Central.

Le dossier Public s'affiche sur la droite.

**3.** Double-cliquez sur le dossier **Public**, puis sur **Gérer Seagate Central**.

La page Authentification du disque Seagate Central s'ouvre dans un navigateur Web.

**4.** Saisissez le nom d'utilisateur et le mot de passe du compte administrateur, puis cliquez sur **Connexion**.

La page Seagate Central s'ouvre.

- **5.** Cliquez sur l'onglet **Utilisateurs**, puis sur **Ajouter un nouvel utilisateur**.
- **6.** Saisissez un nom d'utilisateur et un mot de passe.

Ce nom d'utilisateur et le mot de passe vous permettent d'accéder au dossier privé depuis chez vous.

**7.** Pour activer l'accès à distance à ce compte, saisissez une adresse e-mail.

Associée au mot de passe, l'adresse e-mail permet d'accéder à distance au dossier privé et au dossier Public.

**8.** Pour accorder des droits d'administrateur à ce compte, cochez la case située en regard de **Administrateur**.

Un administrateur peut créer, supprimer des comptes et gérer le disque Seagate Central.

**9.** Cliquez sur **Enregistrer**.

Seagate Central ajoute le dossier privé associé au nom d'utilisateur spécifié.

Après ajout de l'accès à distance, un lien d'activation vous est adressé par e-mail à l'adresse renseignée.

## <span id="page-14-0"></span>**Accès à un dossier privé de chez soi**

Pour utiliser un dossier privé de chez vous, vous devez vous y connecter à l'aide du nom du dossier et de son mot de passe. Pour accéder à un dossier privé lorsque vous êtes en déplacement, voir la section *[Accès à distance au contenu](#page-24-2)*.

### <span id="page-14-1"></span>**Accédez à un dossier privé sur un ordinateur Windows**

- **1.** Ouvrez l'Explorateur Windows ou l'Explorateur de fichiers et sélectionnez **Réseaux** dans le volet gauche.
- **2.** Sous Réseaux, cliquez sur le périphérique Seagate Central.

Les dossiers du périphérique s'affichent sur la droite.

**3.** Cliquez sur le dossier privé.

Une fenêtre d'authentification s'ouvre.

**4.** Saisissez le nom d'utilisateur et le mot de passe correspondant au dossier privé.

#### **Remarques :**

Il est possible que cette fenêtre d'authentification ne s'ouvre pas si le nom et le mot de passe de connexion utilisés sur votre ordinateur sont identiques aux identifiants du dossier privé.

Si l'accès vous est refusé alors que le nom d'utilisateur et le mot de passe renseignés sont corrects, redémarrez votre ordinateur et réessayez.

#### <span id="page-14-2"></span>**Accédez à un dossier privé sur un Mac**

- **1.** Ouvrez le Finder, puis sélectionnez **Partagé** dans le volet gauche.
- **2.** Sous Partagé, cliquez sur le périphérique Seagate Central.

Le dossier Public s'affiche à droite. Vous êtes connecté au périphérique en tant qu'invité.

- **3.** Cliquez sur **Se connecter en tant que** sur le côté droit de la fenêtre du Finder.
- **4.** Dans la fenêtre d'authentification, sélectionnez **Utilisateur enregistré**.

**5.** Saisissez le nom et le mot de passe correspondant au dossier privé, puis cliquez sur **Se connecter**.

#### **Remarques :**

Il est possible que cette fenêtre d'authentification ne s'ouvre pas si le nom et le mot de passe de connexion utilisés sur votre ordinateur sont identiques aux identifiants du dossier privé.

Si l'accès vous est refusé alors que vous avez correctement entré vos nom d'utilisateur et mot de passe, redémarrez l'ordinateur, puis réessayez de vous connecter au dossier privé.

## <span id="page-15-2"></span><span id="page-15-0"></span>**Modification d'un dossier privé**

- **1.** [Connectez-vous à la page Web d'administration Seagate Central](#page-28-3) en tant qu'administrateur.
- **2.** Cliquez sur l'onglet **Utilisateurs**, puis sur le compte que vous souhaitez modifier.
- **3.** Effectuez les modifications requises, puis cliquez sur **Enregistrer**.

## <span id="page-15-1"></span>**Suppression d'un dossier privé**

Pour supprimer un dossier privé et son contenu, vous devez supprimer le compte utilisateur associé.

- **1.** [Connectez-vous à la page Web d'administration Seagate Central](#page-28-3) en tant qu'administrateur.
- **2.** Cliquez sur l'onglet **Utilisateurs**, puis sur le compte que vous souhaitez supprimer.

**Remarque :** vous ne pouvez pas supprimer le compte auquel vous êtes actuellement connecté.

**3.** Cliquez sur **Supprimer**, puis confirmez la suppression.

Seagate Central supprime le compte, le dossier privé et le contenu du dossier.

# <span id="page-16-0"></span>**4. Sauvegarde de contenu**

Vous pouvez sauvegarder des données de votre ordinateur sur le dossier Public ou sur un dossier privé protégé par un mot de passe. Pour ce faire, il vous suffit de faire glisser les fichiers et de les déposer dans le dossier souhaité ou de créer un plan de sauvegarde pour automatiser le processus. Tout individu ayant accès à votre réseau sans fil peut consulter le contenu du dossier Public.

## <span id="page-16-1"></span>**Sauvegarde manuelle de contenu sur votre ordinateur**

#### <span id="page-16-2"></span>**Sauvegardez du contenu sur un ordinateur Windows**

- **1.** Ouvrez l'Explorateur Windows ou l'Explorateur de fichiers.
- **2.** Affichez les fichiers que vous souhaitez sauvegarder sur le côté droit de la fenêtre.
- **3.** Sur le côté gauche, sélectionnez **Réseaux** et le disque Seagate Central afin de faire apparaître ses dossiers.
- **4.** Pour sauvegarder des fichiers dans un dossier privé, cliquez sur le dossier et connectezvous à l'aide du nom d'utilisateur et du mot de passe correspondant au dossier.
- **5.** Faites glisser les fichiers à sauvegarder (côté droit) vers le dossier Public ou le dossier privé (côté gauche).

**Remarque :** lors de la copie de fichiers compatibles iTunes dans le dossier Public, Seagate Central les place dans un dossier de la bibliothèque musicale spécialement créé.

#### <span id="page-16-3"></span>**Sauvegardez du contenu sur un Mac**

- **1.** Ouvrez le Finder, puis recherchez les fichiers à sauvegarder.
- **2.** Ouvrez une autre fenêtre du Finder, puis sélectionnez **Partagé** dans le volet gauche.
- **3.** Sous Partagé, cliquez sur le périphérique Seagate Central.

Le dossier Public s'affiche à droite. Vous êtes connecté au périphérique en tant qu'invité.

- **4.** Faites glisser les fichiers que vous souhaitez sauvegarder dans la fenêtre du Finder, puis déposez-les dans le dossier **Public** de l'autre fenêtre du Finder.
- **5.** Pour sauvegarder des fichiers dans un dossier privé,
	- **a.** cliquez sur **Se connecter en tant que** sur le côté droit de la fenêtre du Finder ;
	- **b.** après avoir sélectionné l'option **Utilisateur Enregistré** dans la fenêtre d'authentification, saisissez le nom et le mot de passe correspondant au dossier privé, puis cliquez sur **Connecter**.

La fenêtre du Finder affiche le dossier privé et le dossier Public. Toutefois, vous pouvez uniquement sauvegarder des fichiers dans le dossier privé.

**c.** Faites glisser les fichiers que vous souhaitez sauvegarder dans la fenêtre du Finder, puis déposez-les dans le dossier privé de l'autre fenêtre du Finder.

## <span id="page-17-0"></span>**Création d'un plan de sauvegarde pour Windows**

Avec Seagate Dashboard, vous pouvez sauvegarder des fichiers de votre ordinateur Windows sur le disque Seagate Central en un seul clic ou dans le cadre d'un plan de sauvegarde personnalisé.

- **1.** Téléchargez Seagate Dashboard pour Windows depuis la page [Support Dashboard.](http://www.seagate.com/support/software/dashboard/)
- **2.** Suivez les instructions qui s'affichent à l'écran pour installer Seagate Dashboard sur votre ordinateur Windows.
- **3.** Sauvegardez et restaurez du contenu comme indiqué dans le [Guide d'utilisation de](http://www.seagate.com/software/dashboard/UserManual.pdf)  [Seagate Dashboard.](http://www.seagate.com/software/dashboard/UserManual.pdf)

## <span id="page-17-1"></span>**Création d'un plan de sauvegarde pour Mac**

Vous pouvez configurer Time Machine (le logiciel de sauvegarde intégré à Mac OS X) pour sauvegarder en continu les fichiers de votre Mac sur le disque Seagate Central.

- **1.** Ouvrez Préférences système, puis cliquez sur **Time Machine**.
- **2.** Dans la fenêtre Time Machine, cliquez sur **Choisir un disque**.
- **3.** Sélectionnez votre périphérique Seagate Central dans la liste et cliquez sur **Utiliser comme disque de sauvegarde**.
- **4.** Définissez l'emplacement de la sauvegarde du contenu.
	- **•** Pour sauvegarder du contenu dans le dossier Public, sélectionnez **Invité**, puis cliquez sur **Connecter**.
	- **•** Pour sauvegarder du contenu dans un dossier privé, sélectionnez **Utilisateur enregistré**, saisissez le nom et le mot de passe correspondant au dossier, puis cliquez sur **Connecter**.

Time Machine lance la sauvegarde des fichiers sur le disque Seagate Central.

#### <span id="page-17-2"></span>**Restaurez des données à partir d'une sauvegarde Time Machine**

Pour obtenir des informations détaillées sur la restauration de données à partir d'une sauvegarde Time Machine, reportez-vous à l'aide en ligne de ce logiciel.

## <span id="page-18-0"></span>**Sauvegarde de contenu sur un appareil mobile**

Pour enregistrer le contenu de votre appareil mobile sur le disque Seagate Central, utilisez le logiciel Seagate Dashboard sur votre ordinateur avec l'application de sauvegarde Seagate sur votre appareil mobile Android ou Apple.

#### <span id="page-18-1"></span>**Configurez votre ordinateur**

- **1.** Accédez à la page [Support Dashboard](http://www.seagate.com/support/software/dashboard/) pour télécharger et installer Seagate Dashboard sur votre ordinateur Windows ou Mac.
- **2.** Ouvrez Seagate Dashboard.
- **3.** Sur la page d'accueil, cliquez sur **Sauvegarde mobile**.
- **4.** Connectez-vous à votre compte Seagate.
- **5.** Gardez une session Seagate Dashboard ouverte pour pouvoir sauvegarder du contenu de votre appareil mobile.

#### <span id="page-18-2"></span>**Configurez votre appareil mobile**

- **1.** Vérifiez que votre ordinateur et votre appareil mobile sont connectés au même réseau Wi-Fi.
- **2.** Téléchargez l'application de sauvegarde Seagate dans votre magasin d'applications.
- **3.** Ouvrez l'application et connectez-vous à votre compte Seagate à l'aide des identifiants de connexion utilisés pour Dashboard sur votre ordinateur.
- **4.** Créez un plan de sauvegarde Wi-Fi comme indiqué dans l'Aide relative à l'application de sauvegarde Seagate sur votre appareil mobile.

Avec le disque Seagate Central, il est impossible de créer un plan de sauvegarde sur le Cloud.

Après avoir créé un plan de sauvegarde Wi-Fi, celui-ci s'affiche sur la page Sauvegarde mobile du logiciel Dashboard et dans l'application de sauvegarde Seagate de votre appareil. Pour en savoir plus sur la sauvegarde et la restauration de contenu, reportez-vous à l'Aide relative à l'application de sauvegarde Seagate sur votre appareil mobile.

# <span id="page-19-3"></span><span id="page-19-0"></span>**5. Lecture de données multimédias**

Le disque Seagate Central peut diffuser du contenu en streaming sur les appareils mobiles, les lecteurs multimédias certifiés DLNA, les téléviseurs intelligents Samsung et les ordinateurs équipés de iTunes.

### <span id="page-19-1"></span>**Diffusez du contenu en streaming sur votre appareil mobile**

- **1.** Assurez-vous que votre appareil mobile est connecté à Internet.
- **2.** Téléchargez l'application Seagate Media sur votre magasin d'applications.
- **3.** Ouvrez l'appli Seagate Media.
- **4.** Cliquez sur  $\equiv$  et sélectionnez votre disque Seagate Central.

Le contenu du dossier Public de votre disque Seagate Central s'affiche dans l'appli.

Pour obtenir des détails sur l'utilisation de l'appli Seagate Media, rendez-vous sur la [page de support Seagate Media](http://www.seagate.com/support/downloads/seagate-media/).

**Remarque :** l'appli Seagate Media permet d'accéder aux fichiers du dossier Public de votre disque Seagate Central. Impossible d'accéder aux dossiers privés. Vous pouvez diffuser du contenu en streaming de votre dossier privé via la page Web du service d'accès à distance Seagate, tel que décrit dans la section *[Configuration du service d'accès à distance via un](#page-26-2)  [navigateur Web](#page-26-2)*.

## <span id="page-19-2"></span>**Diffusez du contenu en streaming sur votre Samsung Smart Hub**

- **1.** Assurez-vous que votre Samsung Smart Hub est connecté à Internet.
- **2.** Accédez à Samsung Apps et sélectionnez-le.

Le magasin d'applications Samsung se charge.

- **3.** Recherchez l'appli Seagate Media.
- **4.** Cliquez sur l'appli, puis sur **Télécharger**.
- **5.** Ouvrez l'appli.
- **6.** Connectez le Seagate Central à votre Samsung Smart Hub conformément aux instructions de l'aide en ligne de l'application Seagate Media.

**7.** Diffusez le contenu en streaming.

Pour obtenir des détails sur l'utilisation de l'appli Seagate Media, rendez-vous sur la [page de support Seagate Media](http://www.seagate.com/support/downloads/seagate-media/).

**Remarque :** l'appli Seagate Media permet d'accéder aux fichiers du dossier Public de votre disque Seagate Central. Impossible d'accéder aux dossiers privés.

### <span id="page-20-0"></span>**Diffusez du contenu en streaming sur des appareils certifiés DLNA**

Vous pouvez diffuser en streaming des vidéos, de la musique et des photos de votre Seagate Central sur un appareil certifié DLNA, tel qu'une console de jeux, un téléviseur intelligent et un boîtier multimédia.

Exemple : votre console de jeux peut être équipée d'applications telles que System Video Player, System Music Player, etc. Pour visionner une vidéo sur la console de jeux, ouvrez l'application System Video Player, sélectionnez Seagate Central dans la liste des serveurs multimédias répertoriés, puis accédez à la vidéo souhaitée.

Votre appareil certifié DLNA ne peut lire que les fichiers dont il prend en charge le format vidéo.

**Remarque :** vous pouvez accéder aux fichiers du dossier Public de votre disque Seagate Central, mais pas aux fichiers des dossiers privés.

#### <span id="page-20-1"></span>**Mise à jour de l'appareil certifié DLNA avec du nouveau contenu**

Lorsque vous copiez de nouvelles données sur le disque Seagate Central, l'appareil certifié DLNA doit analyser le disque Seagate Central pour y rechercher le nouveau contenu.

- **1.** [Connectez-vous à la page Web d'administration Seagate Central](#page-28-3) en tant qu'administrateur.
- **2.** Cliquez sur l'onglet **Services**, puis sur le bouton **DLNA**.
- **3.** Cliquez sur Nouvelle analyse pour ajouter le nouveau contenu.

## <span id="page-20-2"></span>**Diffusez du contenu iTunes en streaming sur votre ordinateur**

- **1.** Vous devez avoir installé iTunes sur votre ordinateur.
- **2.** Ouvrez iTunes et sélectionnez le disque Seagate Central dans la liste des médiathèques partagées.

iTunes affiche le contenu de la bibliothèque musicale du disque Seagate Central.

**3.** Sélectionnez le contenu que vous souhaitez lire.

**Remarque :** iTunes diffuse le contenu de la bibliothèque musicale en streaming dans le dossier Public de votre disque Seagate Central. Impossible de diffuser du contenu d'un dossier privé en streaming.

### <span id="page-21-0"></span>**Modifiez la fréquence à laquelle le disque Seagate Central analyse le contenu iTunes**

- **1.** [Connectez-vous à la page Web d'administration Seagate Central](#page-28-3) en tant qu'administrateur.
- **2.** Cliquez sur l'onglet **Services**, puis sur le bouton **iTunes**.
- **3.** Sélectionnez une fréquence au niveau de l'option **Rechercher un nouveau morceau**, puis cliquez sur **Terminé**.

# <span id="page-22-0"></span>**6. Archivage de votre contenu Facebook**

Vous pouvez utiliser le disque Seagate Central pour archiver vos photos et vos vidéos Facebook. Le périphérique analyse votre compte Facebook et enregistre le nouveau contenu.

# <span id="page-22-1"></span>**Configuration de l'archivage du contenu Facebook**

- **1.** [Connectez-vous à la page Web d'administration Seagate Central](#page-28-3) en tant qu'administrateur ou sous le compte utilisateur auquel vous souhaitez relier le compte Facebook.
- **2.** Cliquez sur l'onglet **Social**, puis sur **Ajouter un nouveau compte**.
- **3.** Saisissez l'adresse e-mail utilisée pour vous connecter au compte Facebook.
- **4.** Si vous êtes administrateur, sélectionnez le titulaire du compte Facebook correspondant au lien et le dossier dans lequel le contenu Facebook doit être copié.
- **5.** Cliquez sur **Enregistrer**.

Seagate Central crée un objet Facebook au niveau de l'onglet Social.

**6.** Sous l'onglet Social, cliquez sur **Se connecter** et autorisez le disque Seagate Central à accéder au compte Facebook.

Seagate Central crée un dossier Facebook dans le dossier Public ou privé et lance la copie des photos et vidéos du compte Facebook dans ce dossier Facebook. Le processus d'archivage se poursuit dès l'ajout de contenu sur le compte Facebook.

## <span id="page-22-2"></span>**Interruption de l'archivage de contenu Facebook**

Vous pouvez activer ou désactiver le processus d'archivage comme bon vous semble.

- **1.** [Connectez-vous à la page Web d'administration Seagate Central](#page-28-3) en tant qu'administrateur ou sous le compte utilisateur correspondant au compte Facebook dont vous souhaitez interrompre l'archivage.
- **2.** Au niveau de l'onglet Social, cliquez sur l'objet Facebook, puis sur **Se déconnecter**.
- **3.** Vous pouvez vous connecter lorsque vous souhaitez reprendre l'archivage.

## <span id="page-23-0"></span>**Suppression de l'archivage de contenu Facebook**

Pour interrompre définitivement l'archivage d'un compte Facebook, supprimez le lien Facebook.

- **1.** [Connectez-vous à la page Web d'administration Seagate Central](#page-28-3) en tant qu'administrateur ou sous le compte utilisateur correspondant au compte Facebook dont vous souhaitez supprimer l'archivage.
- **2.** Au niveau de l'onglet Social, cliquez sur l'objet Facebook, puis sur **Supprimer**.

Si vous supprimez un lien Facebook dans le disque Seagate Central, cela n'entraîne pas la suppression des fichiers déjà enregistrés dans ce disque.

# <span id="page-24-2"></span><span id="page-24-0"></span>**7. Accès à distance au contenu**

Gratuit, le service d'accès à distance Seagate vous permet d'accéder aux fichiers de votre disque Seagate Central lorsque vous n'êtes pas connecté à votre réseau domestique. Vous avez également la possibilité de partager des fichiers avec d'autres utilisateurs via Internet.

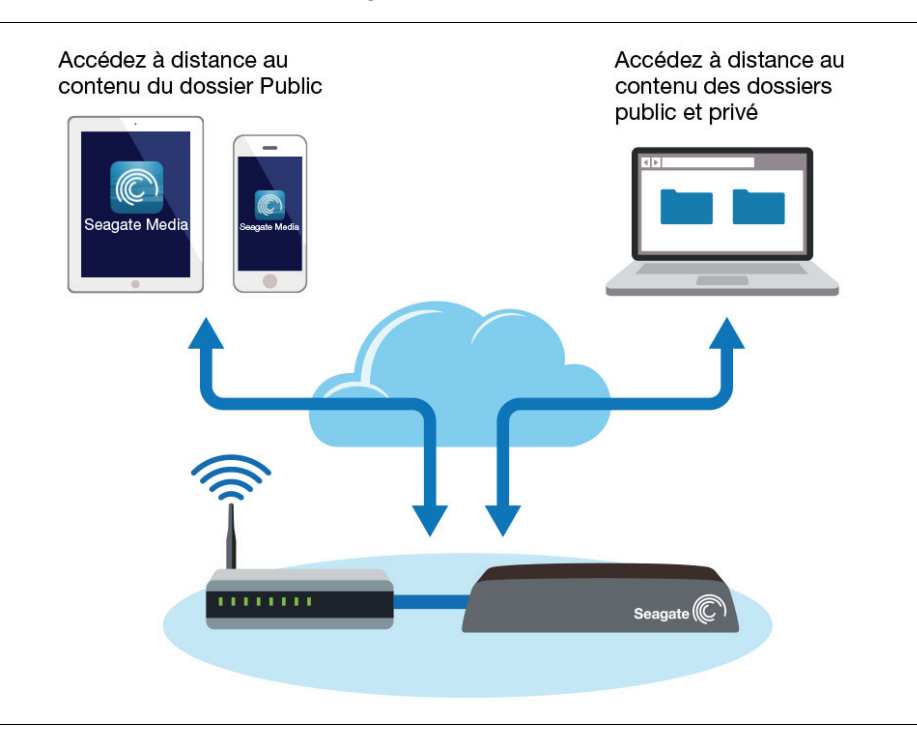

# <span id="page-24-3"></span><span id="page-24-1"></span>**Configuration du service d'accès à distance Seagate**

Pour bénéficier du service d'accès à distance Seagate, vous devez disposer d'un dossier privé sur votre disque Seagate Central et d'une adresse e-mail.

Pour créer un dossier privé, voir la section *[Création d'un dossier privé](#page-13-1)*.

## <span id="page-25-0"></span>**Configuration du service d'accès à distance avec l'application Seagate Media**

Lorsque vous êtes en déplacement, affichez et consultez du contenu sur votre appareil portable à l'aide de l'appli Seagate Media. Pour accéder à vos données à distance, le disque Seagate Central doit rester allumé en votre absence.

**Remarque :** l'appli Seagate Media permet d'accéder uniquement au contenu du dossier Public. Pour accéder au contenu d'un dossier privé, utilisez le service d'accès à distance Seagate depuis un navigateur Web. Voir la section *[Configuration du service d'accès à](#page-26-0)  [distance via un navigateur Web](#page-26-0)*.

- **1.** Recherchez l'application de sauvegarde Seagate dans votre magasin d'applications, puis téléchargez-la sur votre appareil mobile.
- **2.** Ouvrez l'appli Seagate Media et accédez à l'écran Paramètres.
	- Sur un appareil Apple iOS, appuyez sur **en langue** en haut à droite de l'écran et sélectionnez **Paramètres**.
	- Sur un appareil Android, appuyez sur **en laut à droite de l'écran et sélectionnez Paramètres**.
- **3.** Appuyez sur **Accès à distance**.
- **4.** Dans le champ **Nom d'utilisateur**, saisissez l'adresse e-mail correspondant au dossier auquel vous souhaitez accéder.
- **5.** Saisissez le mot de passe attribué au compte d'accès à distance.
- **6.** Cliquez sur **Se connecter**.

Vous pouvez maintenant accéder au contenu du dossier Public de votre disque Seagate Central. Pour obtenir des détails sur l'utilisation de l'appli Seagate Media, rendez-vous sur la [page de support Seagate Media.](http://www.seagate.com/support/downloads/seagate-media/)

**Remarque :** l'écoute de musique en streaming et le transfert de fichiers depuis et vers le disque Seagate Central entraînent la consommation de données. Si vous vous connectez à votre disque Seagate Central via un forfait de données mobile, vérifiez si une limite d'utilisation est spécifiée.

## <span id="page-26-2"></span><span id="page-26-0"></span>**Configuration du service d'accès à distance via un navigateur Web**

Accédez au portail Web du service d'accès à distance Seagate pour afficher et consulter du contenu sur votre appareil mobile et votre ordinateur. Vous pouvez accéder au contenu des dossiers Public et privé. Vous pouvez également partager des fichiers avec vos amis et enregistrer des fichiers de votre appareil mobile et votre ordinateur sur le disque Seagate Central.

- **1.** Ouvrez un navigateur Web et connectez-vous au site [access.seagate.com](http://access.seagate.com).
- **2.** Dans le champ **E-mail**, saisissez l'adresse e-mail correspondant au dossier auquel vous souhaitez accéder.
- **3.** Saisissez le mot de passe attribué au compte d'accès à distance.
- **4.** Cliquez sur **Se connecter**.

Le contenu de votre dossier privé s'affiche sur la page. Pour afficher le dossier Public, cliquez sur **Public** à gauche.

- **5.** Si vous souhaitez copier un fichier de votre appareil dans un dossier du disque Seagate Central, cliquez sur **Charger** et recherchez le fichier à copier.
- **6.** Pour afficher une liste d'options, sélectionnez le fichier ou le dossier, puis cliquez sur  $\frac{1}{16}$ lorsque ce symbole s'affiche dans le coin inférieur gauche du fichier ou du dossier.

#### <span id="page-26-1"></span>**Partagez des fichiers avec votre famille et vos amis**

- **1.** Accédez au site Web du service d'accès à distance Seagate et recherchez le fichier ou le dossier que vous souhaitez partager.
- **2.** Cliquez sur le fichier ou le dossier, puis sur **le lorsque ce symbole s'affiche dans le coin** inférieur gauche du fichier ou du dossier, puis sélectionnez **Partager**.
- **3.** Complétez les champs d'information sur l'écran Partager, puis cliquez sur **Valider**.

Le service d'accès à distance envoie un lien vers le contenu partagé aux adresses e-mail renseignées.

Pour accéder au contenu partagé, vos amis doivent se connecter au site Web du service d'accès à distance Seagate avec leur adresse e-mail et un mot de passe de leur choix. Ils n'ont accès qu'aux fichiers et dossiers partagés.

### <span id="page-27-0"></span>**Désactivez le service d'accès à distance**

- **1.** [Connectez-vous à la page Web d'administration Seagate Central](#page-28-3) en tant qu'administrateur.
- **2.** Cliquez sur l'onglet **Services**, puis sur **Accès à distance**.
- **3.** Désélectionnez **Activer**.

Les fichiers de votre disque Seagate Central ne sont plus accessibles par Internet.

Pour désactiver l'accès à distance au disque pour un utilisateur spécifique, supprimez l'adresse e-mail correspondante dans le dossier de l'utilisateur. Pour connaître la marche à suivre, voir la section *[Modification d'un dossier privé](#page-15-2)*.

# <span id="page-28-0"></span>**8. Modification des paramètres du périphérique**

Si vous possédez un compte administrateur, vous pouvez modifier les paramètres de votre disque Seagate Central. Vous avez créé un compte administrateur lors de la configuration du périphérique. Pour accorder des droits d'administrateur à un utilisateur, procédez comme indiqué dans la section *[Création d'un dossier privé](#page-13-1)*.

## <span id="page-28-3"></span><span id="page-28-1"></span>**Connexion à la page Web d'administration Seagate Central**

- **1.** Affichez le périphérique Seagate Central.
	- **•** Si vous êtes équipé d'un PC, ouvrez l'Explorateur Windows ou l'Explorateur de fichiers et sélectionnez **Réseaux** dans le volet gauche.
	- **•** Si vous êtes équipé d'un Mac, ouvrez le Finder et sélectionnez **Partagé** dans le volet gauche.
- **2.** Cliquez sur le nom du périphérique.

Le dossier Public s'affiche sur la droite.

**3.** Double-cliquez sur le dossier **Public**, puis sur **Gérer Seagate Central** sur le côté droit de la fenêtre.

La page Authentification du disque Seagate Central s'ouvre dans un navigateur Web.

**4.** Saisissez le nom d'utilisateur et le mot de passe du compte administrateur, puis cliquez sur **Connexion**.

La page Seagate Central s'ouvre.

## <span id="page-28-2"></span>**Administration du disque Seagate Central**

L'administrateur peut effectuer un certain nombre de tâches, notamment modifier la configuration du réseau, réaliser des tests de diagnostic et mettre à jour le firmware.

- **1.** [Connectez-vous à la page Web d'administration Seagate Central](#page-28-1) en tant qu'administrateur.
- **2.** Cliquez sur l'onglet **Paramètres**.
- **3.** Parcourez les différentes sections afin de vous familiariser avec les fonctions de gestion.

## <span id="page-29-3"></span><span id="page-29-0"></span>**Réinitialisation du disque Seagate Central**

Vous pouvez être amené à réinitialiser les paramètres d'usine du disque pour diverses raisons (ex. : mot de passe oublié). Pour ce faire, accédez à la page Web d'administration Seagate Central ou appuyez sur le bouton de réinitialisation du disque. Cette action n'entraîne pas la suppression des données. Vous devez en revanche reconfigurer le disque.

### <span id="page-29-1"></span>**Réinitialisation du disque via la page Web d'administration Seagate Central**

Seul l'administrateur peut réinitialiser le périphérique via la page Web d'administration.

- **1.** [Connectez-vous à la page Web d'administration Seagate Central](#page-28-1) en tant qu'administrateur.
- **2.** Cliquez sur l'onglet **Paramètres**, puis sur **Système** à gauche.
- **3.** Cliquez sur **Restaurer**.

Pendant plusieurs minutes, le voyant clignote en alternant entre le orange, le rouge et le vert, avant de passer au vert fixe. Les paramètres d'usine du périphérique sont rétablis sans entraîner la perte des données stockées.

**4.** Finalisez la configuration initiale tel que décrit dans la section *[Configuration du disque](#page-8-3)  [Seagate Central](#page-8-3)*.

### <span id="page-29-2"></span>**Réinitialisation du disque à l'aide du bouton de réinitialisation**

Le bouton de réinitialisation situé sur la partie inférieure du disque permet à quiconque de le réinitialiser.

**1.** Débranchez le disque Seagate Central, puis rebranchez-le.

Le voyant devient orange, clignote en vert, puis passe au vert fixe.

**2.** Lorsque le voyant est vert fixe, utilisez un objet pointu pour appuyer sur le bouton de réinitialisation situé sur la partie inférieure du disque, puis maintenez le bouton enfoncé pendant 10 secondes ou jusqu'à ce que le voyant se mette à clignoter en vert.

Pendant plusieurs minutes, le voyant clignote en alternant entre le orange, le rouge et le vert, avant de passer au vert fixe. Les paramètres d'usine du périphérique sont rétablis sans entraîner la perte des données stockées.

**3.** Finalisez la configuration initiale tel que décrit dans la section *[Configuration du disque](#page-8-3)  [Seagate Central](#page-8-3)*.

# <span id="page-30-0"></span>**9. Dépannage**

#### **Dashboard 3.0 ne détecte pas mon disque Seagate Central.**

- **1.** Ouvrez la page de gestion du disque Seagate Central.
	- **•** Si vous êtes équipé d'un ordinateur Windows, ouvrez l'Explorateur Windows ou l'Explorateur de fichiers et sélectionnez **Réseaux** dans le volet gauche, puis cliquez sur le nom du disque Seagate Central. Double-cliquez sur le dossier **Public** à droite de l'écran, puis sur **Gérer Seagate Central**.
	- **•** Si vous êtes équipé d'un Mac, ouvrez le Finder et sélectionnez **Partagé** dans le volet gauche, puis cliquez sur le nom du disque Seagate Central. Double-cliquez sur le dossier **Public** à droite de l'écran, puis sur **Gérer Seagate Central**.

Une page contenant des informations de mise en route doit s'ouvrir.

- **2.** Fermez toutes les fenêtres contextuelles, puis cliquez sur **Ignorer l'introduction** en bas à droite de la page.
- **3.** Si la page Se connecter s'ouvre, saisissez votre nom d'utilisateur (identique à celui du dossier privé du disque Seagate Central) et votre mot de passe.
- **4.** Cliquez sur l'onglet **Paramètres**, puis sélectionnez **Configuration** à gauche.
- **5.** Cliquez sur **Système** à gauche, puis sur **Redémarrer** à droite.
- **6.** Une fois le disque Seagate Central redémarré, redémarrez votre ordinateur.
- **7.** Lancez Dashboard.

Dashboard doit alors détecter et afficher votre disque Seagate Central.

#### **Le raccourci Internet Gérer Seagate Central ne fonctionne pas.**

Si le raccourci Internet Gérer Seagate Central ne fonctionne pas dans votre navigateur, procédez comme suit.

#### **Sous Windows**

- **1.** Cliquez sur **Démarrer** puis sur **Ordinateur**.
- **2.** Dans la colonne de gauche, cliquez sur **Réseau**.
- **3.** Sous Stockage, cliquez avec le bouton droit de la souris sur le disque Seagate Central, puis sélectionnez **Afficher la page Web du périphérique**. L'assistant Seagate Central s'ouvre dans un navigateur.

#### **Sous Mac**

Utilisez une application telle qu'IP Scanner (disponible dans l'App Store sous Mac) pour répertorier les périphériques connectés à votre réseau. Ouvrez le disque Seagate Central dans un navigateur afin d'accéder à l'assistant Seagate Central.

### **Le graphique sectoriel sur la page Gérer Seagate Central ne reflète pas le contenu que je viens de sauvegarder.**

Le graphique sectoriel illustre la capacité de stockage utilisée par chaque dossier sur le disque Seagate Central. Durant une sauvegarde, le disque met le contenu en cache afin qu'il n'apparaisse pas dans le graphique sectoriel. En fin de sauvegarde, le graphique est mis à jour. Le temps de mise à jour du graphique dépend de la taille de la sauvegarde.

#### **Mon dossier privé n'est plus accessible (Windows).**

Si vous ouvrez un dossier privé, puis essayez d'ouvrir un autre dossier privé, Windows vous refuse l'accès au second dossier. Redémarrez votre ordinateur, puis tentez à nouveau d'ouvrir ce dossier.

#### **Je n'ai pas reçu d'e-mail d'activation du service d'accès à distance Seagate.**

Vérifiez que le dossier Spam de votre compte de messagerie ne contient pas un message émanant de noreply@tappin.com.

#### **Le service Seagate Media est occupé ou l'opération a échoué.**

Ces messages peuvent apparaître lorsque vous tentez de vous connecter au disque Seagate Central avant la fin du processus de configuration initiale. Configurez le disque comme décrit dans la section *[Configuration du disque Seagate Central](#page-8-3)*, redémarrez l'application Seagate Media, puis tentez de nouveau de vous connecter au disque Seagate Central.

#### **Mon disque Seagate Central n'est pas reconnu par le service d'accès à distance Seagate.**

- **•** Si votre disque Seagate Central est inaccessible via l'application Seagate Media ou le site access.seagate.com, assurez-vous que l'adresse e-mail utilisée lors de la connexion au service d'accès à distance Seagate correspond à l'adresse e-mail de l'utilisateur du disque Seagate Central. Voir la section *[Configuration du service d'accès à distance](#page-24-3)  [Seagate](#page-24-3)*.
- **•** Assurez-vous également que le mot de passe associé à votre compte d'accès à distance Seagate correspond au mot de passe de l'utilisateur du disque Seagate Central. En cas de doute sur l'identité de ces deux mots de passe, mettez à jour le mot de passe de l'utilisateur du disque Seagate Central. Voir la section *[Modification d'un dossier privé](#page-15-2)*.

#### **J'ai oublié mon mot de passe.**

Vous devez créer un nouveau mot de passe en réinitialisant votre disque Seagate Central comme décrit dans la section *[Réinitialisation du disque Seagate Central](#page-29-3)*.

#### **Comment puis-je réinitialiser mon disque Seagate Central ?**

Voir la section *[Réinitialisation du disque Seagate Central](#page-29-3)*.

# <span id="page-32-0"></span>**Aide supplémentaire**

Pour obtenir une aide supplémentaire, accédez au [support Seagate Central](http://www.seagate.com/support/external-hard-drives/network-storage/seagate-central/) afin d'accéder à :

- **•** des informations sur le dépannage,
- **•** des vidéos sur les procédures,
- **•** des mises à jour de firmware et
- **•** des FAQ.

Pour accéder à des didacticiels, connectez-vous à la page Web d'administration [Seagate Central](#page-28-3), puis cliquez sur **Afficher l'introduction** sur la page d'accueil.